## **Setup tutorial for virtual box**

[1\) Download the latest free version of Virtual box here:](https://wiki.lucysecurity.com/lib/exe/fetch.php?media=1.jpg) <https://www.virtualbox.org/>.

2) Extract the contents of the ZIP file you downloaded from our page (e.g. <https://download.phishing-server.com/dl/lucy-latest/virtualbox.zip>).

3) Open the ovf file by clicking "Import appliance". Make sure your virtual server has at least 4 GB RAM and 100 GB HDD available.

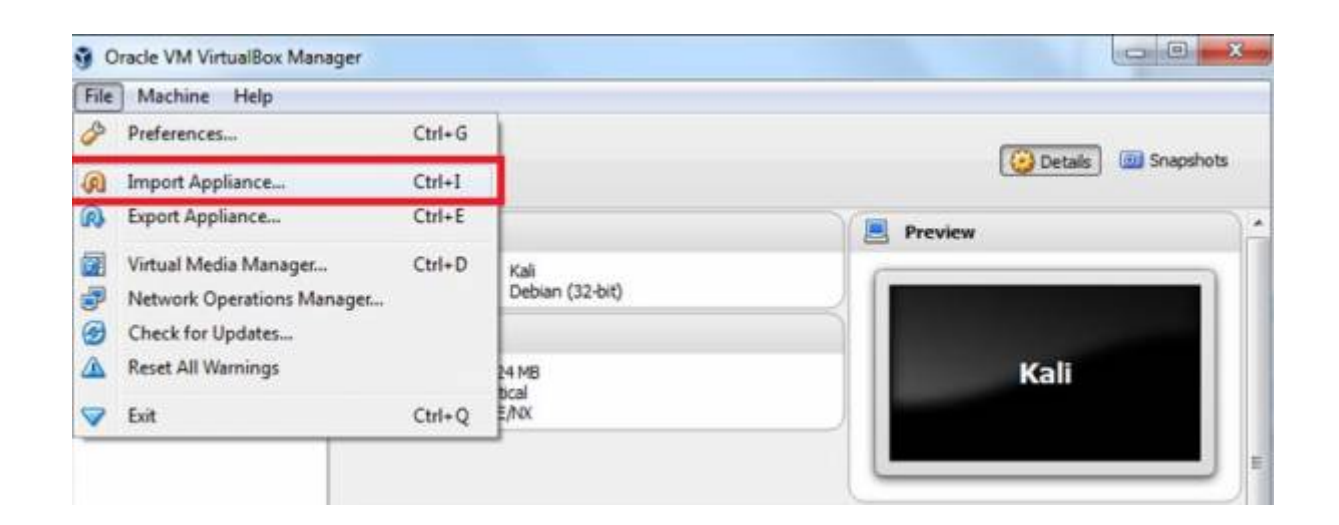

4) Click "Import".

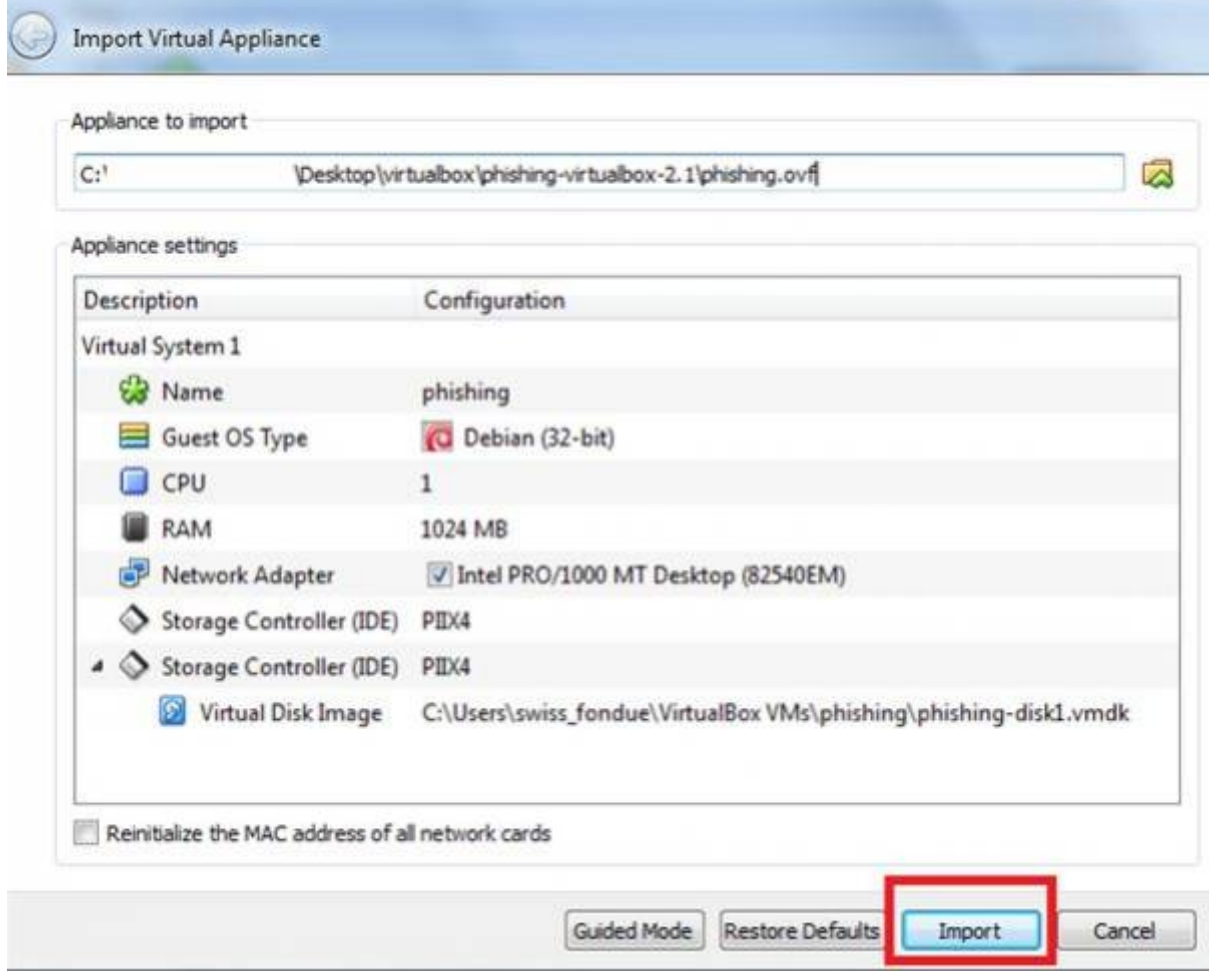

## 5) Set the Network adapter to "bridged".

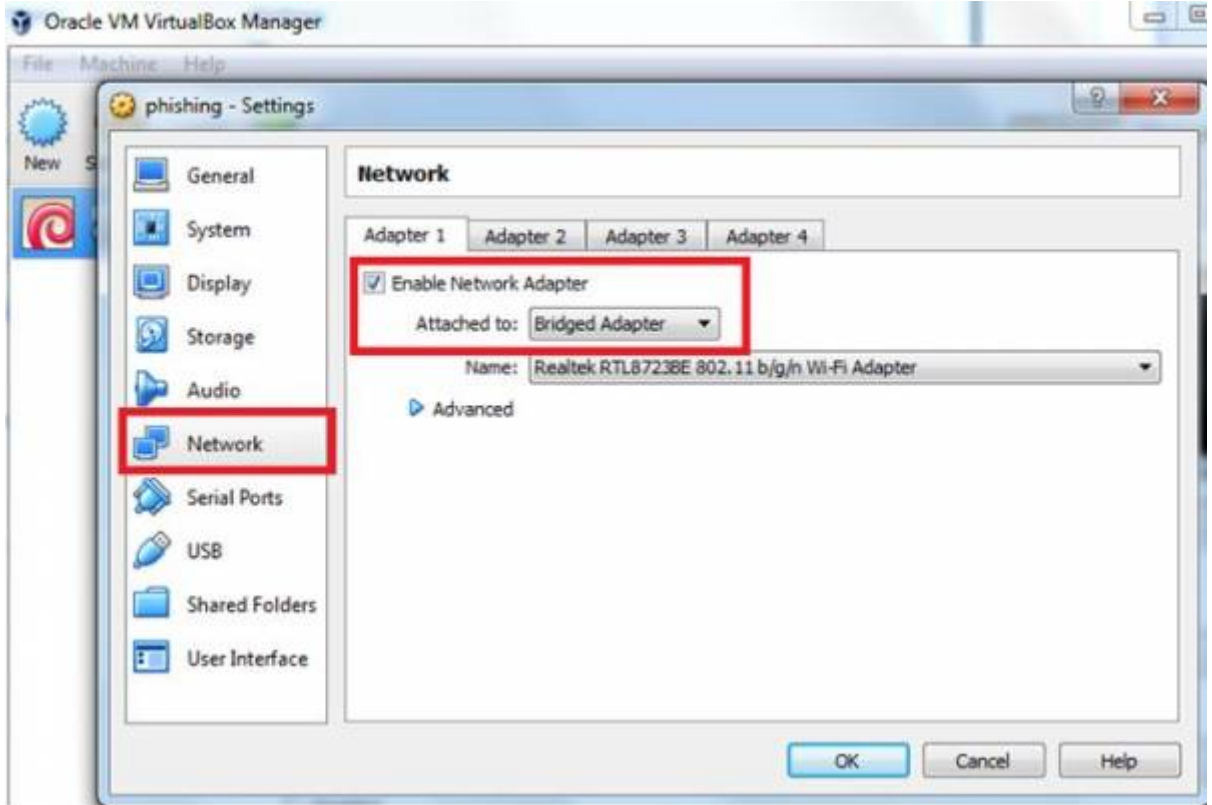

## 6) Click "Start".

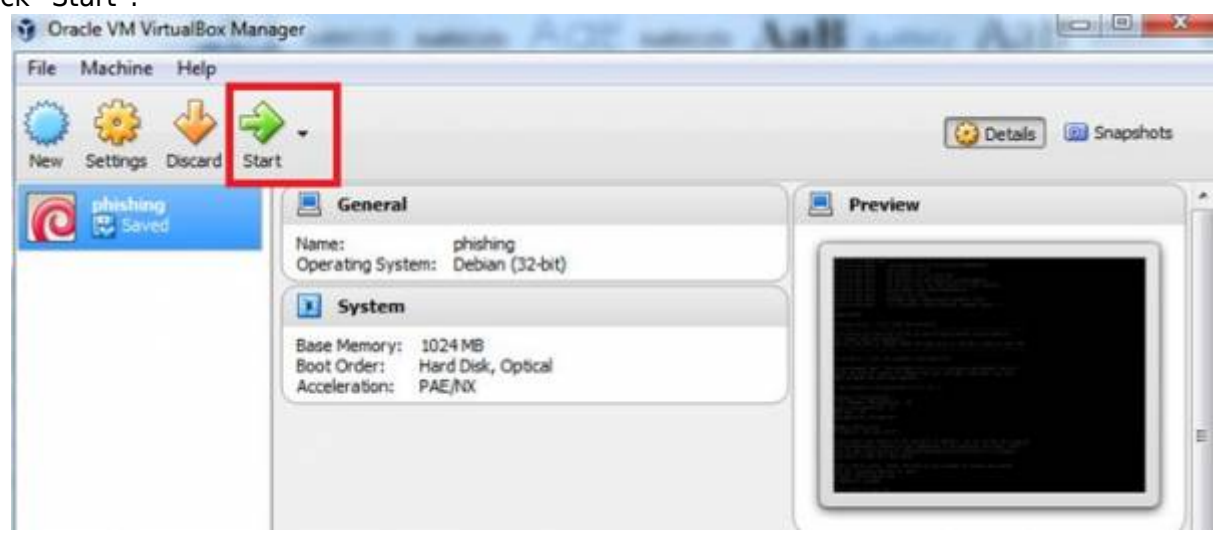

7) Start the Virtual Box image and initiate the [installation script](https://wiki.lucysecurity.com/doku.php?id=setup_script_tutorial). If you already have a domain name for LUCY, please make sure that you specify it within the setup script as the certificate for the administration will be based on that domain name.

8) [Login](https://wiki.lucysecurity.com/doku.php?id=lucy_weblogin) to LUCY with a Webbrowser. Continue the setup in the browser using the credentials provided in the setup script. If you want to install a commercial version, please provide us with the [workstation](https://wiki.lucysecurity.com/doku.php?id=how_to_activate_lucy) [ID](https://wiki.lucysecurity.com/doku.php?id=how_to_activate_lucy).

9) Define your [default mail delivery method](https://wiki.lucysecurity.com/doku.php?id=mail_delivery_methods_in_lucy) in LUCY. In case you use the build in mail server: set the [hostname](https://wiki.lucysecurity.com/doku.php?id=set_hostname_for_smtp_communication) for the mail server.

10) Setup a [domain](https://wiki.lucysecurity.com/doku.php?id=domain_configuration) in LUCY. This domain can be used for phishing simulations (landing pages) or the e-learning portal.

- 11) Create a [trusted certificate](https://wiki.lucysecurity.com/doku.php?id=ssl_configuration) for the administration of LUCY.
- 12) Create all required administrators [users](https://wiki.lucysecurity.com/doku.php?id=user_management) in LUCY.
- 13) [Download](https://wiki.lucysecurity.com/doku.php?id=download_templates) all of the latest templates
- 14) [Update](https://wiki.lucysecurity.com/doku.php?id=update_lucy) LUCY to the latest version
- 15) Consider implementing additional [security layers](https://wiki.lucysecurity.com/doku.php?id=security_considerations)
- 16) Give LUCY a [custom branding](https://wiki.lucysecurity.com/doku.php?id=white_label_lucy_-_custom_branding)

17) Once you are all set you can try to [setup your first campaign](https://wiki.lucysecurity.com/doku.php?id=create_your_first_phishing_campaign). If you experience issues with mail delivery (e.g. SPAM filtering), look through [this](https://wiki.lucysecurity.com/doku.php?id=avoid_spam_issues) chapter. If your test emails do not arrive at all, please consult [this](https://wiki.lucysecurity.com/doku.php?id=mail_communication_issues:e-mails_do_not_arrive) article.

## **Installation problem? Contact our support**

In case you are planning to purchase LUCY or you are already a commercial client you can contact support@lucysecurity.com to open a ticket. We will get in touch with you within 24 hours.

From: <https://wiki.lucysecurity.com/>- **LUCY**

Permanent link: **[https://wiki.lucysecurity.com/doku.php?id=installing\\_lucy\\_in\\_virtualbox](https://wiki.lucysecurity.com/doku.php?id=installing_lucy_in_virtualbox)**

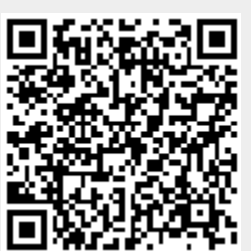

Last update: **2021/11/08 20:21**